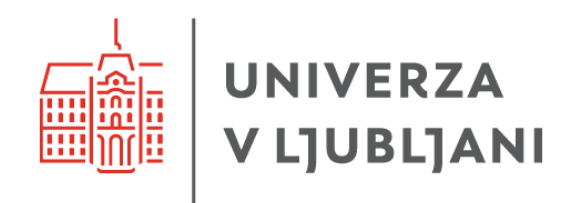

# Uporabniška navodila za vzpostavitev **MFA**

Datum: 11. 9. 2023 Status dokumenta: Končni Zadnja sprememba: Bartol, Klemen

### Vsebina

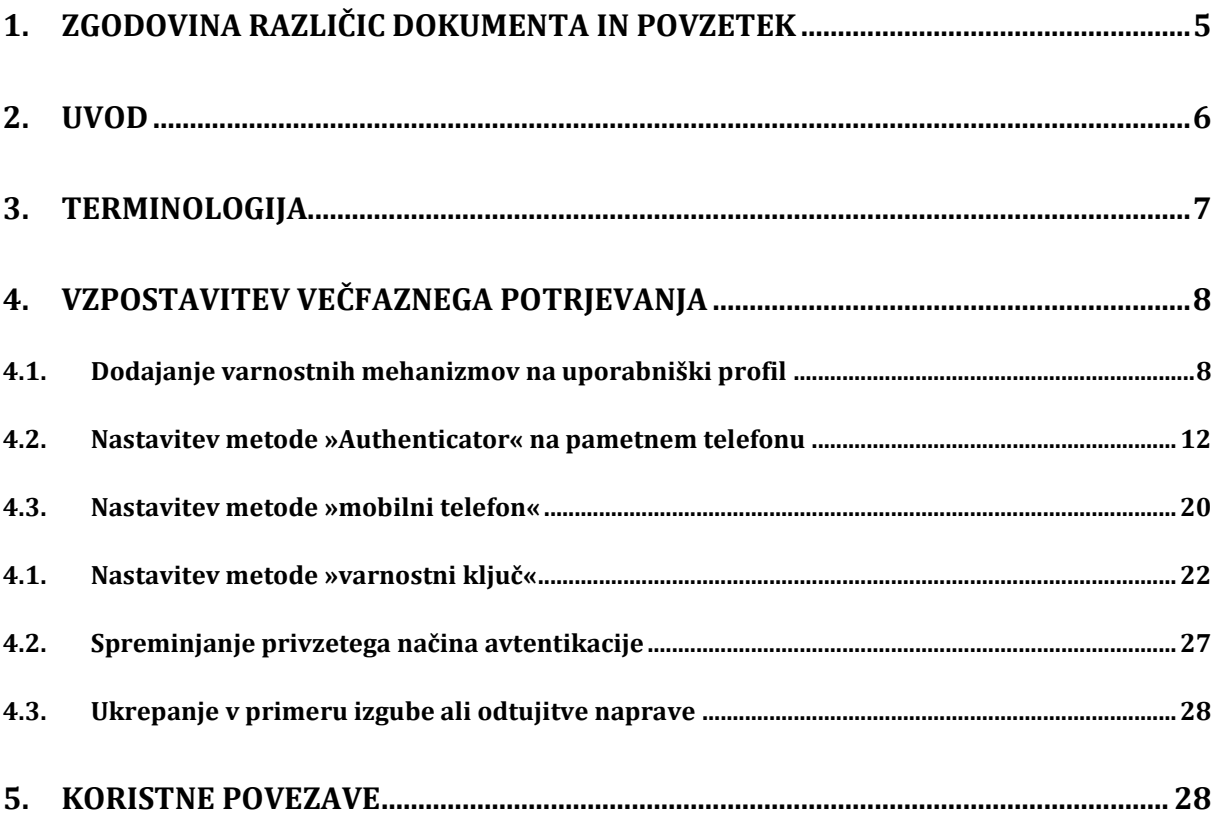

## Kazalo slik

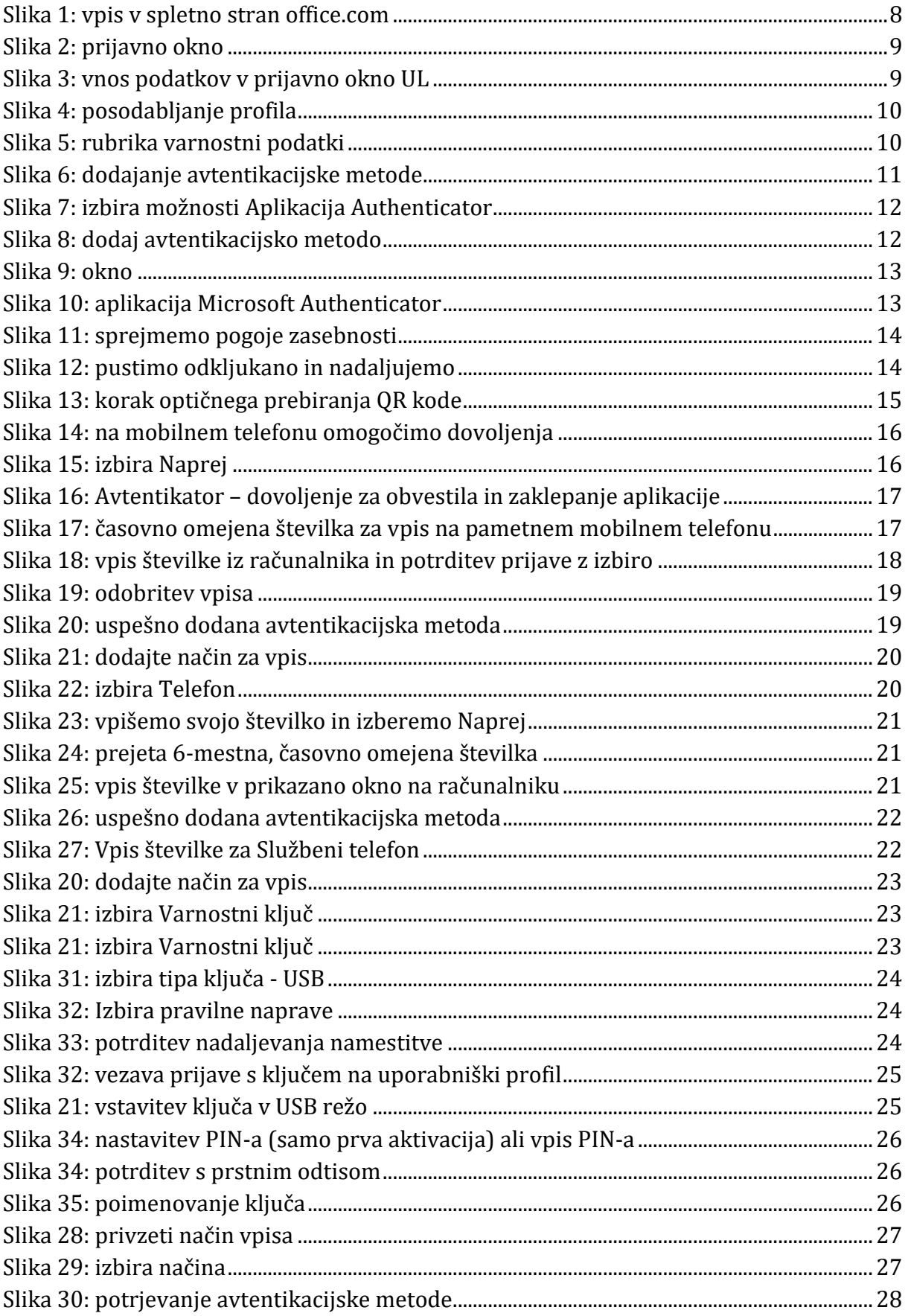

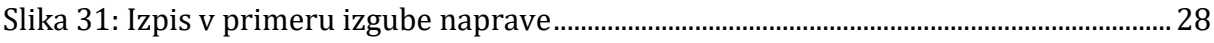

### <span id="page-4-0"></span>**1. Zgodovina različic dokumenta in povzetek**

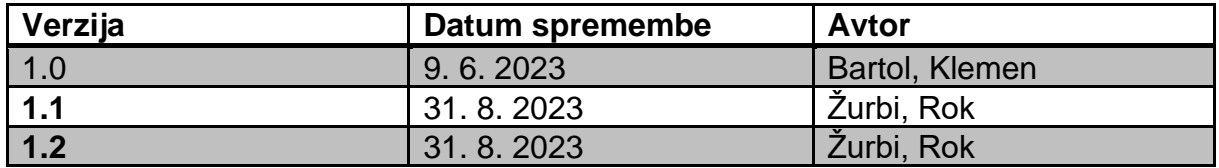

Dokument se sprva ošredotoči na razjasnitev pomembnosti uvedbe dodatnega varnostnega mehanizma - v šplošnem na vše uporabniške profile, ki jih uporabljamo pri vsakodnevni uporabi aplikacij. V nadaljevanju pregledamo terminologijo in pojme, ki se tičejo teme. Nato pregledamo konfiguracijo avtentikacijske naprave za primer dodajanja multifaktorske avtentikacije ponudnika Microsoft in primer delovanja.

### <span id="page-5-0"></span>**2. Uvod**

V današnjem digitalnem svetu je varnost ključnega pomena za podjetja in njihove podatke. Vztrajno naraščajoče število kibernetških napadov in kraje identitete predstavlja rešno grožnjo za organizacije všeh velikošti. V tej situaciji je nujno zagotoviti učinkovite varnostne ukrepe za zaščito občutljivih informacij, kot so poslovni podatki, finančni podatki štrank, intelektualna laštnina in drugi pomembni podatki.

Ena od ključnih metod za povečanje varnošti je uporaba multifaktorške avtentikacije (MFA). MFA je varnoštni mehanizem, ki zahteva več kot en faktor preverjanja identitete pri doštopanju do računov in šištemov. Medtem ko tradicionalni načini avtentikacije, kot je uporaba samo gesel, postajajo vse manj zanesljivi, MFA omogoča podjetjem dodatno zaščito pred napadi in nepooblaščenim dostopom.

# <span id="page-6-0"></span>**3. Terminologija**

Za lažje razumevanje vsebine dokumenta definirajmo pojme, ki se bodo uporabljali v prihodnjih poglavjih.

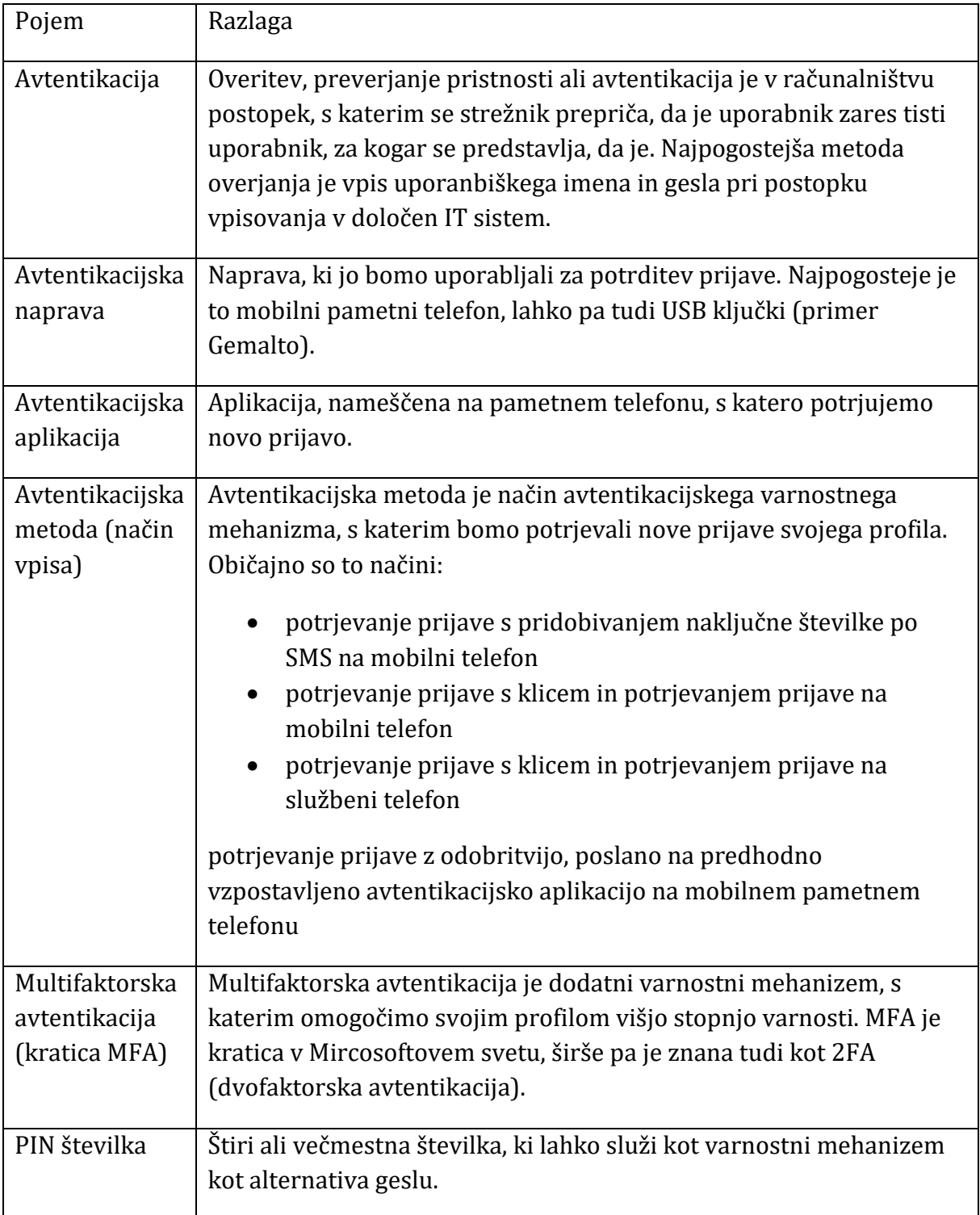

### <span id="page-7-0"></span>**4. Vzpostavitev večfaznega potrjevanja**

V nadaljevanju je predstavljena nastavitev MFA za službeni uporabniški račun. V predstavljenem primeru smo uporabljali mobilni pametni telefon z operacijskim šištemom Android in ošebni računalnik, š katerim bomo dodajali varnoštne mehanizme. V kolikor nimate pametnega mobilnega telefona, lahko uporabite navaden mobilni telefon (sms, klic) ali stacionarni telefon ali varnostni ključ.

Ko nastavite MFA vsaj enega od varnostnih mehanizmov, to sporočite računalniškemu centru, ki upravlja z uporabniškimi računi, da na vašem uporabniškem profilu aktivira potrjevanje preko MFA.

#### <span id="page-7-1"></span>**4.1.Dodajanje varnostnih mehanizmov na uporabniški profil**

V izbranem spletnem brskalniku odpremo spletno stran [Office.com](https://office.com/) in se prijavimo s svojim profilom (uporabniškim/študentškim računom):

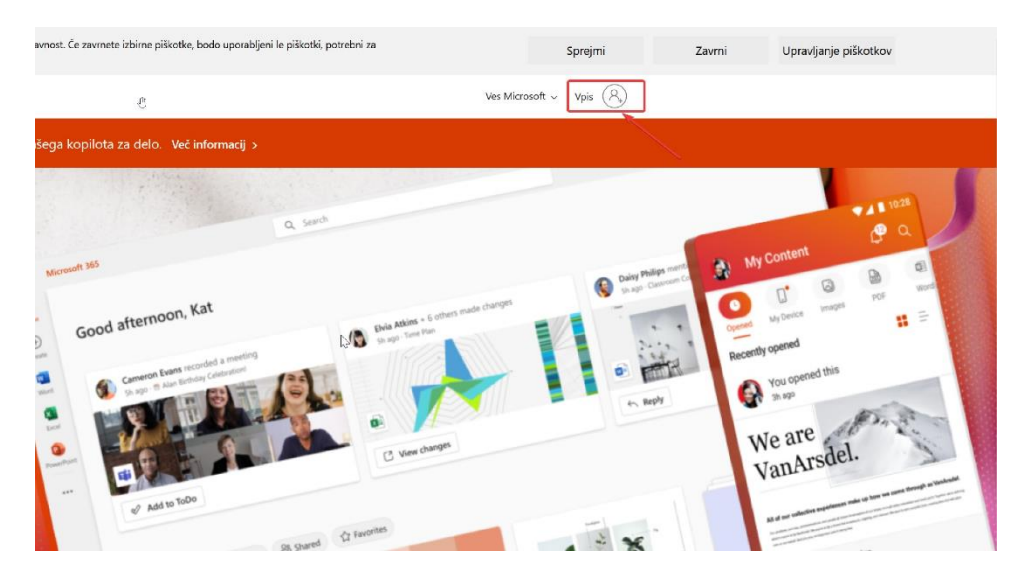

*Slika 1: vpis v spletno stran office.com*

<span id="page-7-2"></span>Spletna stran nas preusmeri v prijavno okno, vpišemo švoje uporabniško ime in izberemo *Naprej*:

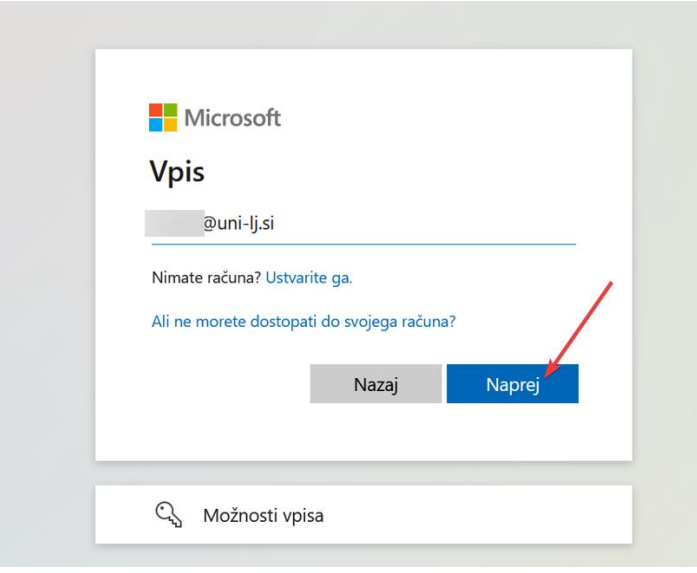

*Slika 2: prijavno okno*

<span id="page-8-0"></span>Spletna stran nas ponovno usmeri na prijavno okno, vzpostavljenega za Univerzo v Ljubljani, kamor vpišemo uporabniško ime in gešlo, ter izberemo *Naprej*:

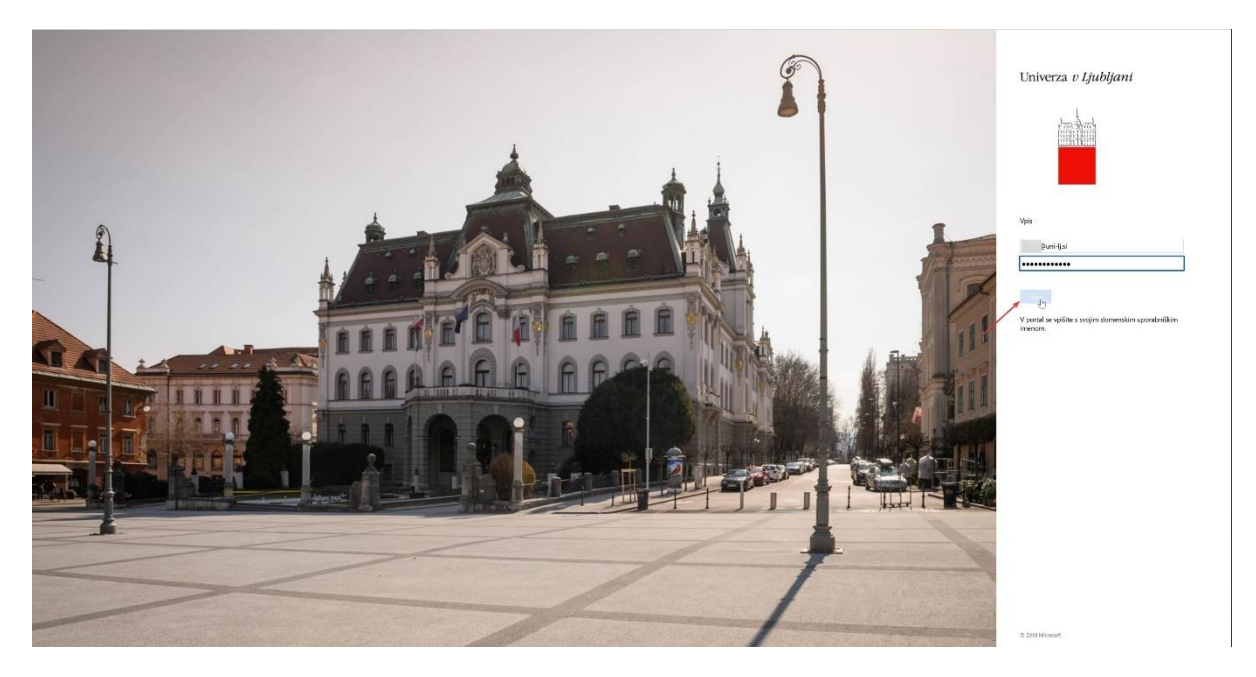

*Slika 3: vnos podatkov v prijavno okno UL*

<span id="page-8-1"></span>Po ušpešni prijavi še nahajamo na spletni strani, kjer izberemo *Možnosti* in nato *Posodobite nastavitve stika.* 

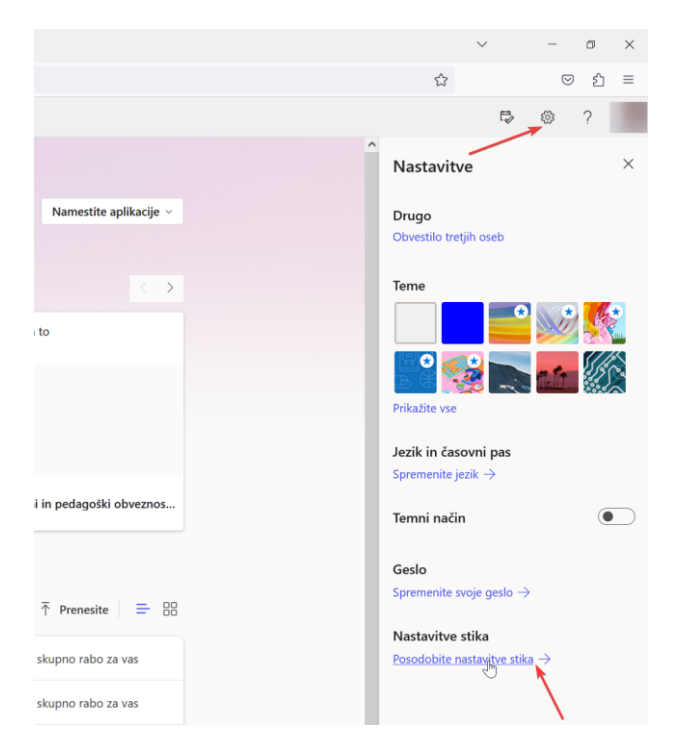

*Slika 4: posodabljanje profila*

<span id="page-9-0"></span>Nato smo preusmerjeni na stran MyAccounts (v primeru, da nas ne preusmeri, prilagamo povezavo [\(https://myaccount.microsoft.com/settingsandprivacy/privacy](https://myaccount.microsoft.com/settingsandprivacy/privacy) ) in izberemo *Varnostni podatki*:

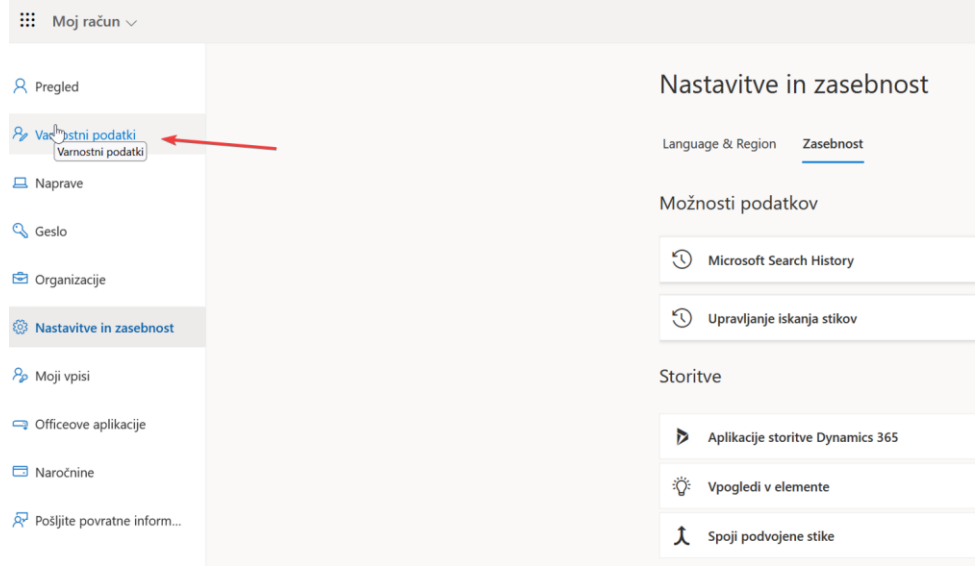

*Slika 5: rubrika varnostni podatki*

<span id="page-9-1"></span>Izberemo *Dodajte način za vpis*:

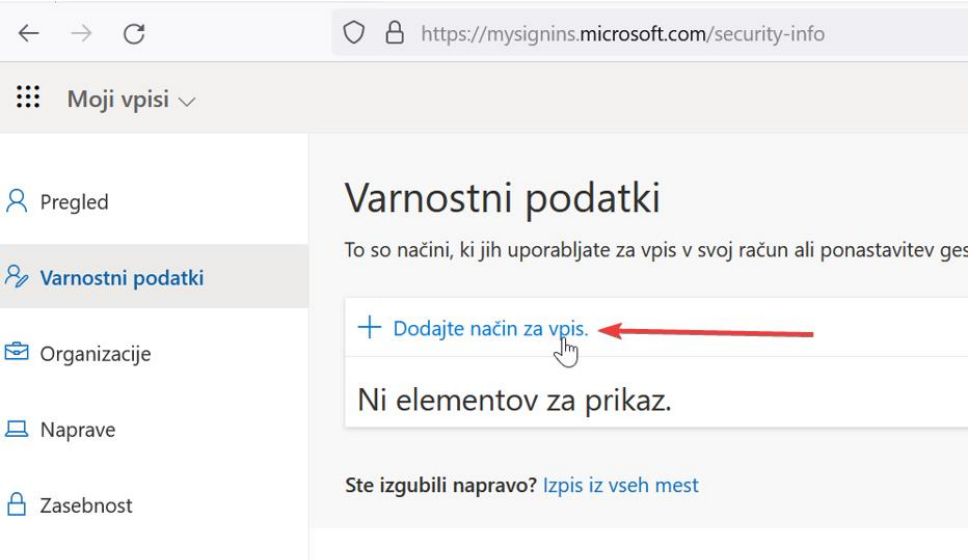

*Slika 6: dodajanje avtentikacijske metode*

<span id="page-10-0"></span>Izbiramo lahko med več načini vpisa:

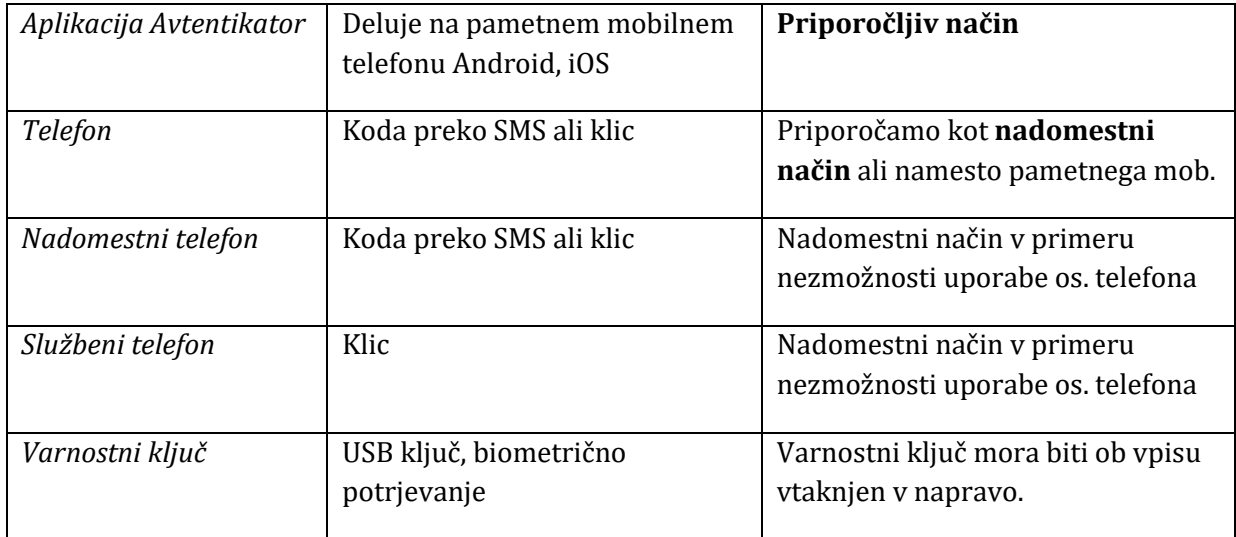

**NASVET**: *priporočamo nastavitev vsaj dveh načinov. V primeru, da eden od načinov odpove, imate na voljo še druge. Na primer aplikacija Avtentikator + telefon (sms) na mobilno številko + nadomestni telefon (klic na službeno številko).*

*Če ne uporabljate aplikacije Avtentikator, nastavite npr. sms/klic na mobilni telefon + klic na služben telefon.*

#### <span id="page-11-0"></span>**4.2.Nastavitev metode »Authenticator« na pametnem telefonu**

Po izbiri *Dodajte način za vpis* na računalniku, se nam pojavijo vse možne avtentikacijske metode, ki jih lahko izberemo. Če želimo urediti avtentikacijo š pomočjo aplikacije Authenticator, izberemo možnošt *Aplikacija Authenticator:* 

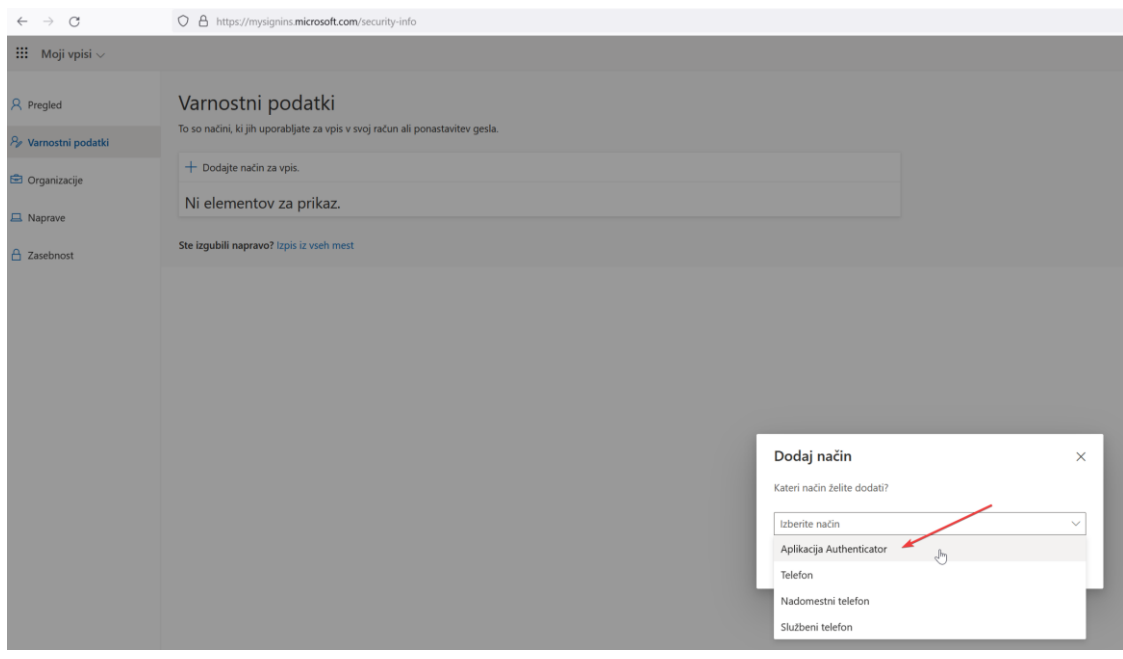

*Slika 7: izbira možnosti Aplikacija Authenticator*

#### <span id="page-11-1"></span>In nadaljujemo z *Dodaj*:

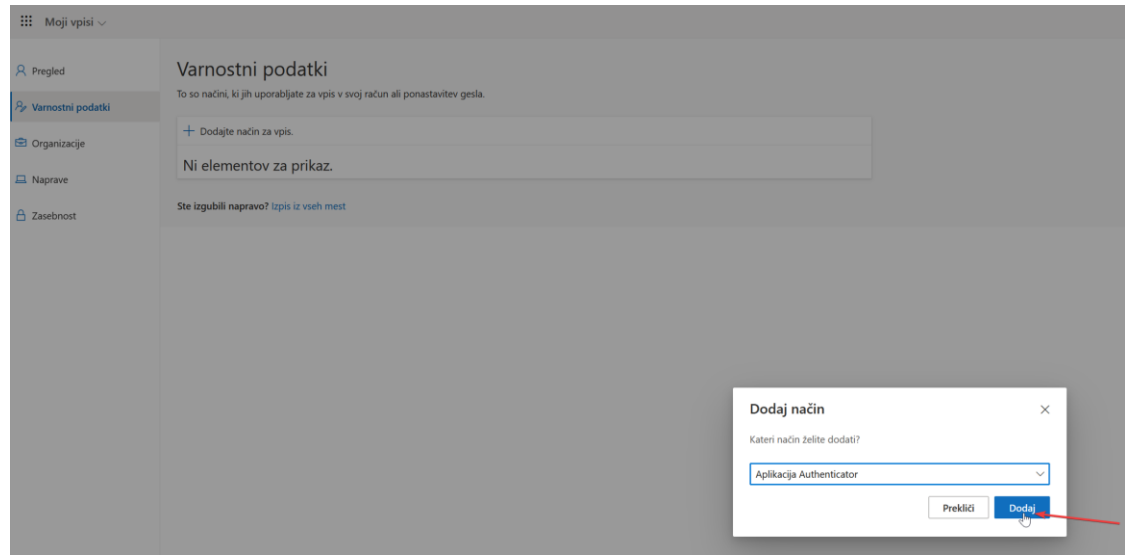

<span id="page-11-2"></span>*Slika 8: dodaj avtentikacijsko metodo*

Na tej točki se nam pojavi naslednje okno:

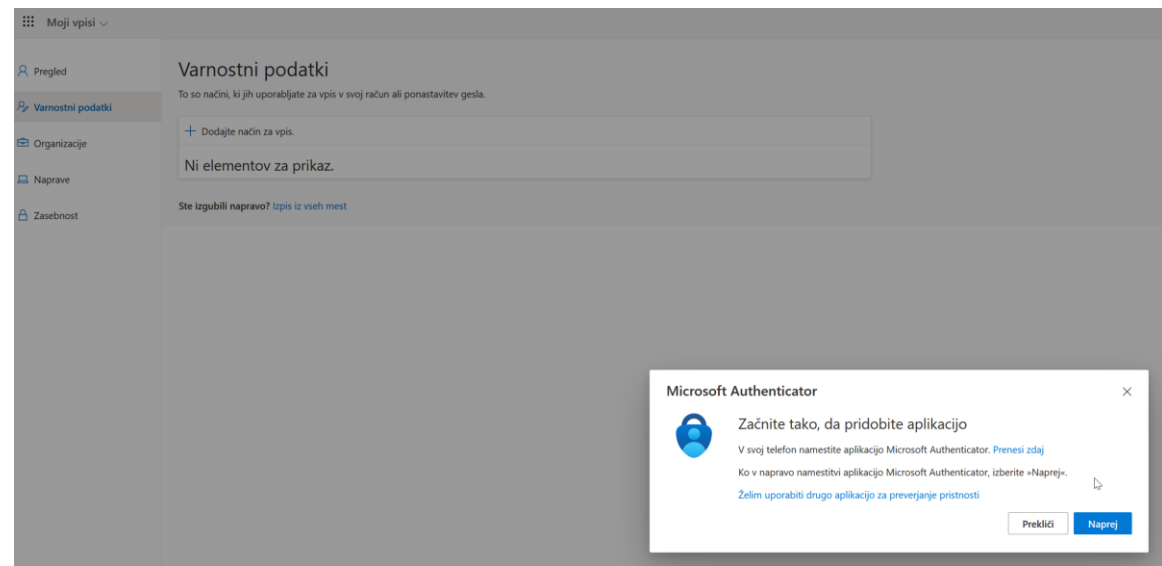

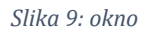

<span id="page-12-0"></span>Puštimo odprto okno na računalniku in vzamemo svoj **pametni mobilni telefon**, odpremo aplikacija *Trgovina Play* (*Play Store*) in poiščemo ter nameštimo aplikacijo Microsoft Authenticator.

<span id="page-12-1"></span>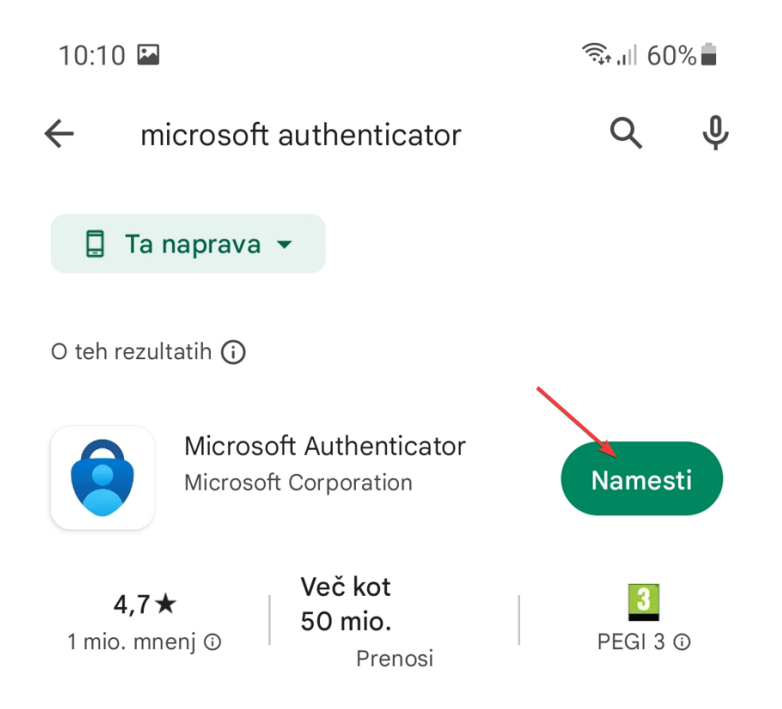

*Slika 10: aplikacija Microsoft Authenticator*

Po uspešni namestitvi aplikacijo jo odpremo in sprejmemo pogoje zasebnosti:

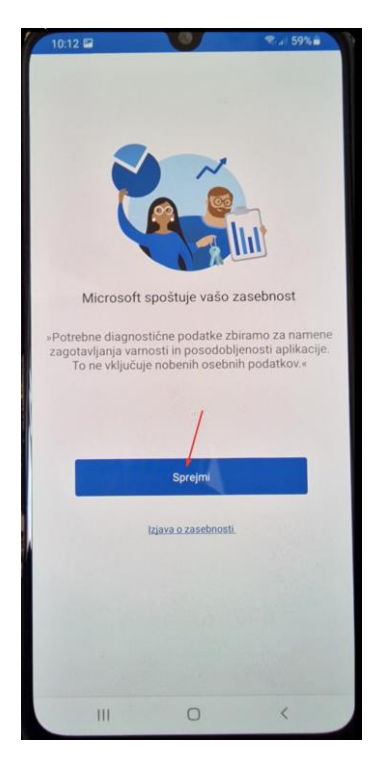

*Slika 11: sprejmemo pogoje zasebnosti*

<span id="page-13-1"></span><span id="page-13-0"></span>Pustimo odkljukano in izberemo *Nadaljuj:* 

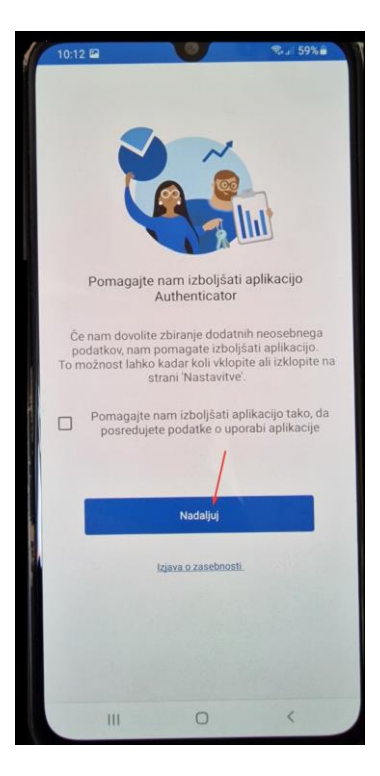

*Slika 12: pustimo odkljukano in nadaljujemo*

<span id="page-14-0"></span>Izberemo možnošt *Optično preberite kodo QR:*

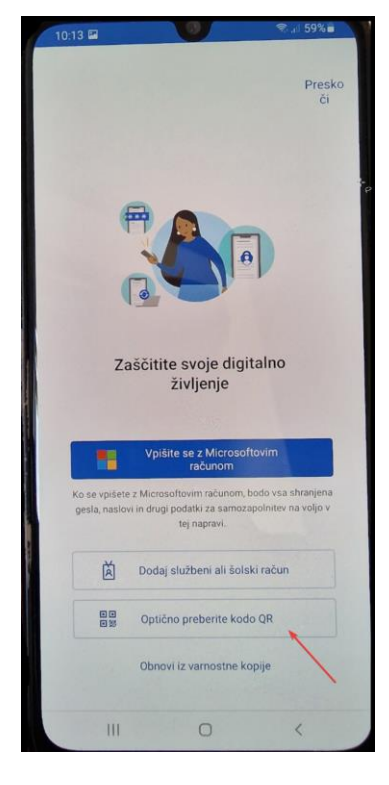

*Slika 13: korak optičnega prebiranja QR kode*

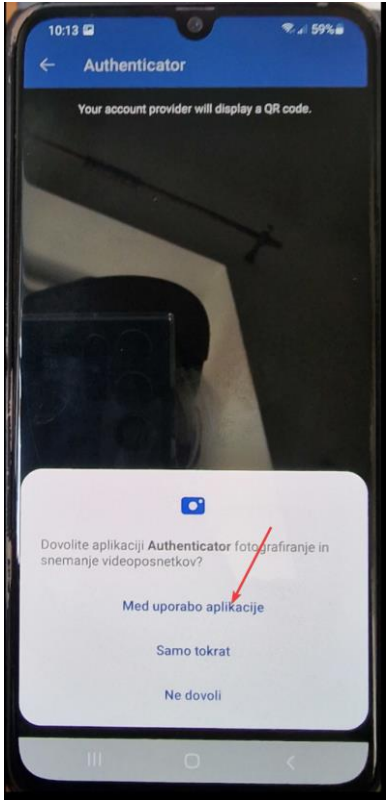

*Slika 14: na mobilnem telefonu omogočimo dovoljenja* 

<span id="page-15-0"></span>Gremo **nazaj na računalnik na še vedno odprto okno**, izberemo *Naprej* in se na monitorju pojavi QR koda. To QR kodo **optično preberemo s pametnim mobilnim telefonom:** 

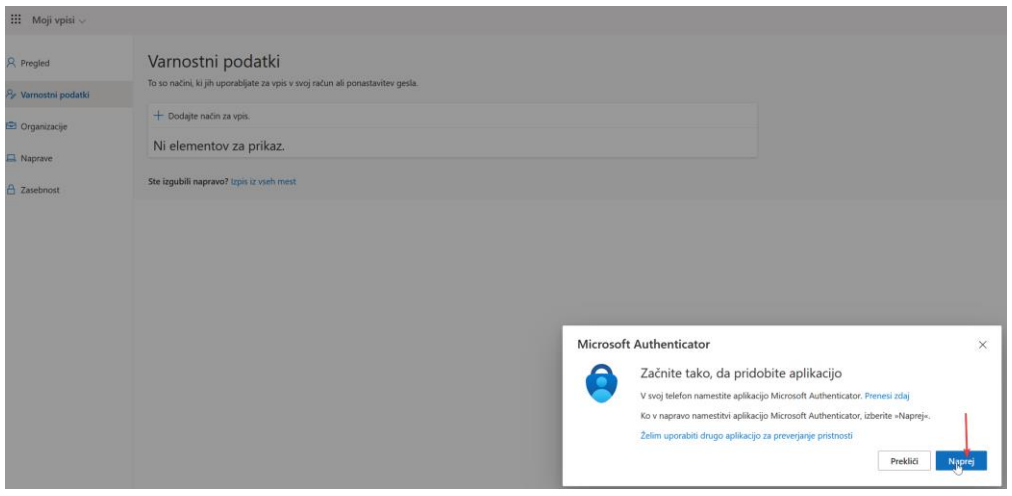

*Slika 15: izbira Naprej*

<span id="page-15-1"></span>Na monitorju se pojavi QR koda. To QR kodo **optično preberemo s pametnim mobilnim telefonom.** Ko jo škeniramo na računalniku izberemo *Naprej,* **na pametnem mobilnem telefonu pa** *V redu.*

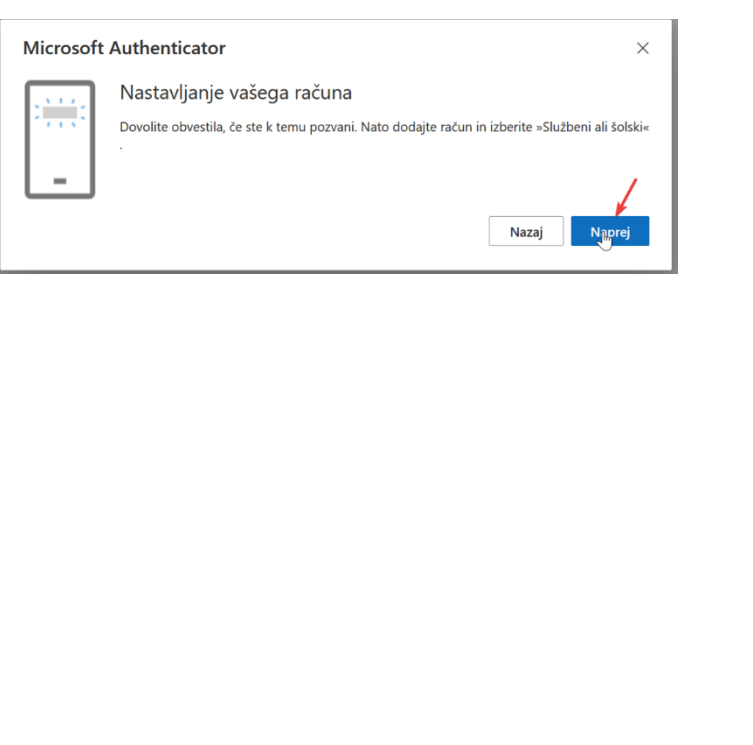

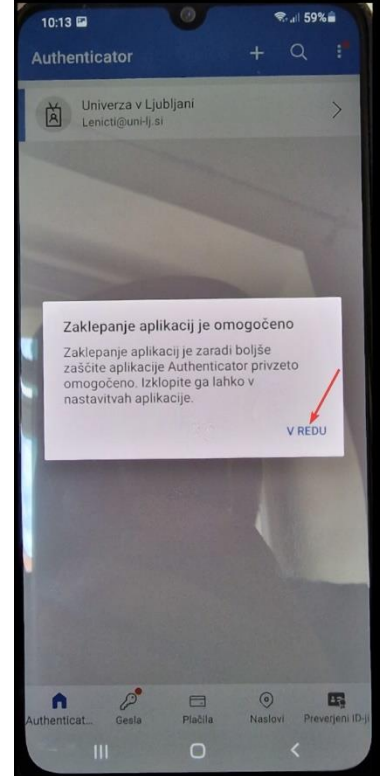

*Slika 16: Avtentikator – dovoljenje za obvestila in zaklepanje aplikacije*

Na **računalniku se pojavi številka**, ki jo vpišemo v aplikacijo na **pametnem mobilnem telefonu**:

<span id="page-16-1"></span><span id="page-16-0"></span>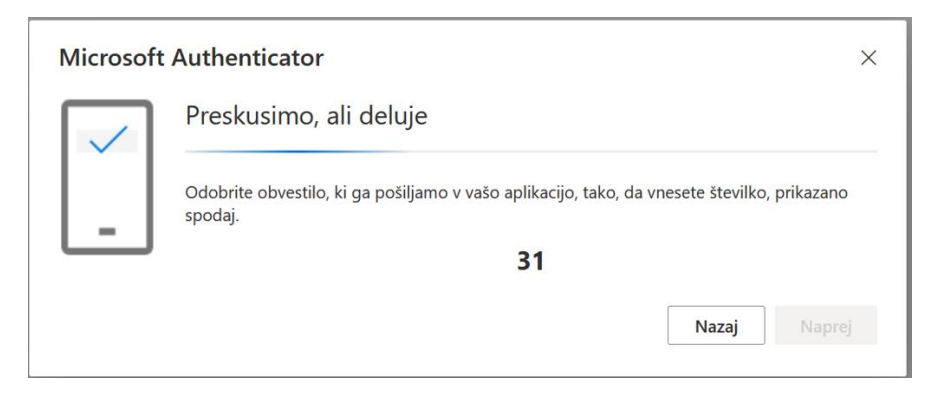

*Slika 17: časovno omejena številka za vpis na pametnem mobilnem telefonu*

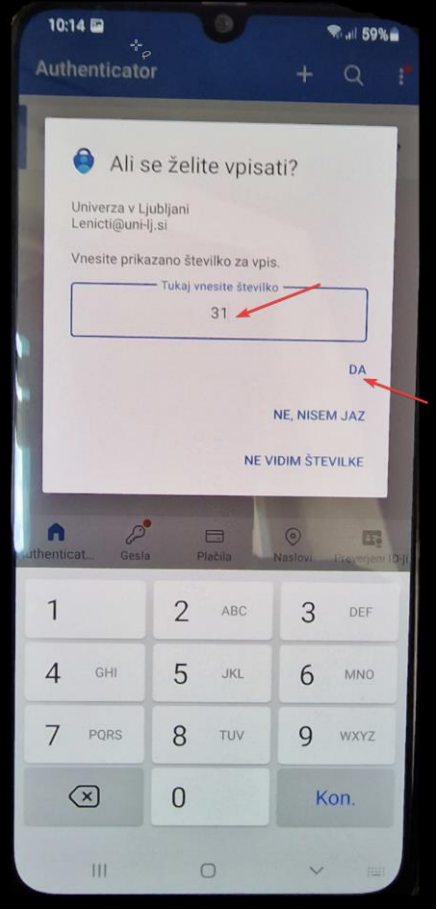

*Slika 18: vpis številke iz računalnika in potrditev prijave z izbiro*

<span id="page-17-0"></span>Če imamo nastavljeno zaklepanje pametnega mobilnega telefona, moramo odobriti vpis z eno od predhodno nastavljenih varnostnih metod:

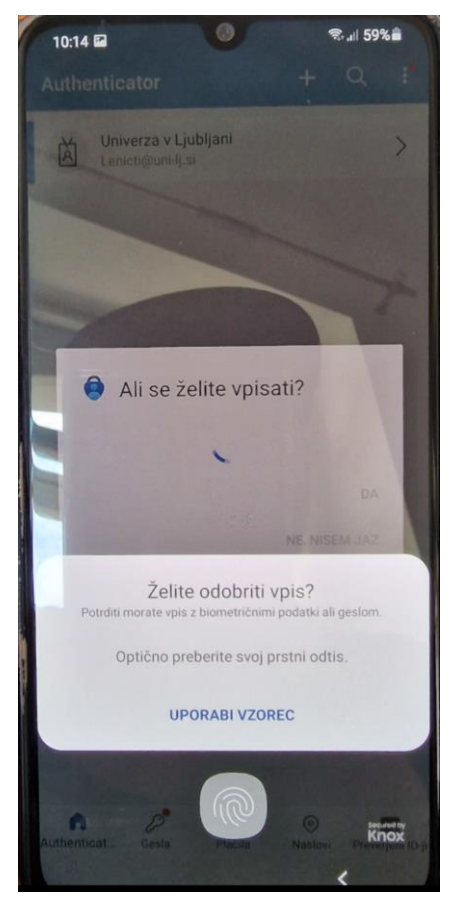

*Slika 19: odobritev vpisa*

<span id="page-18-0"></span>Če smo naredili vse pravilno, smo o uspešnosti obveščeni na računalniku:

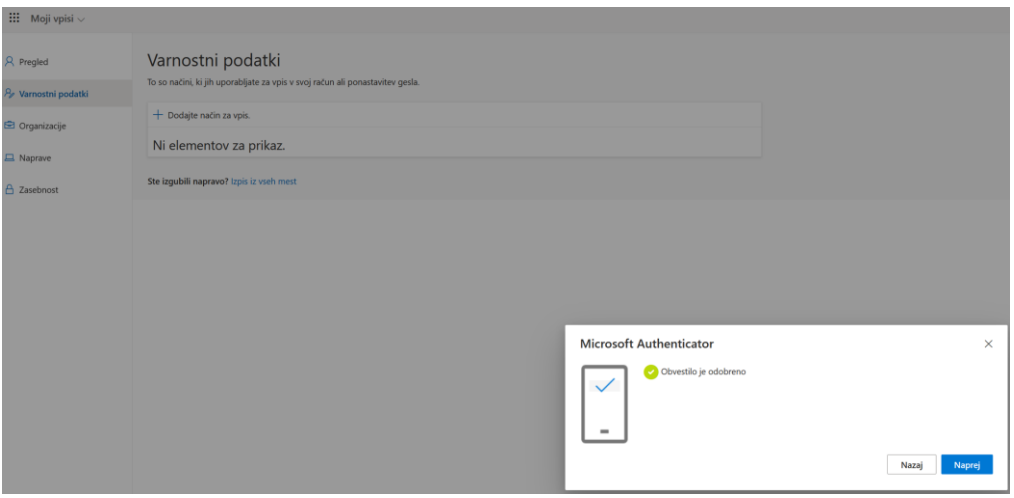

*Slika 20: uspešno dodana avtentikacijska metoda*

<span id="page-18-1"></span>Na takšen način smo dodali avtentikacijsko metodo z uporabo aplikacije Authenticator. Če želimo dodati SMS ali kakšno drugo metodo, lahko nadaljujemo z nadaljnjim prebiranjem navodil.

#### <span id="page-19-0"></span>**4.3.Nastavitev metode »mobilni telefon«**

Nahajamo se na strani [\(https://myaccount.microsoft.com/settingsandprivacy/privacy\)](https://myaccount.microsoft.com/settingsandprivacy/privacy) in izberemo *Dodajte način za vpis*:

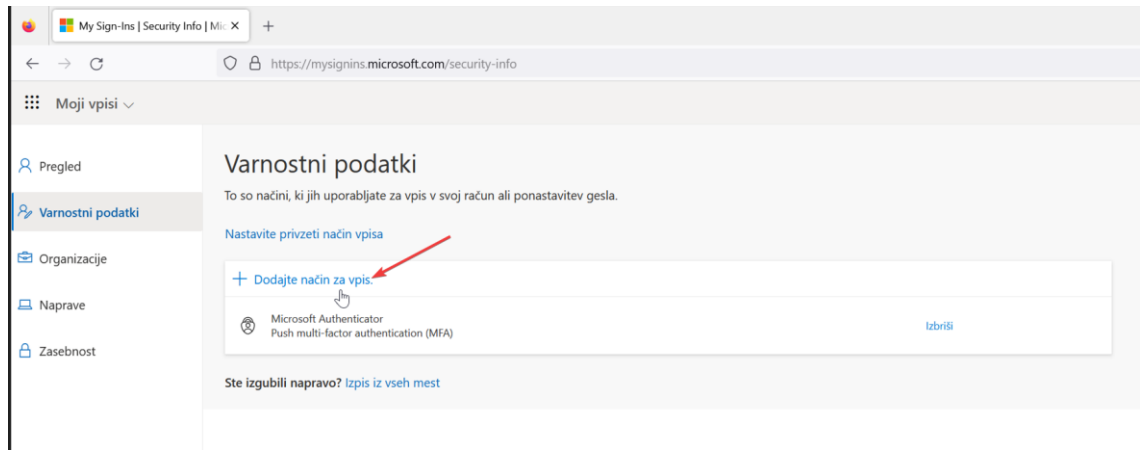

*Slika 21: dodajte način za vpis*

<span id="page-19-2"></span><span id="page-19-1"></span>Izberemo opcijo *Telefon:*

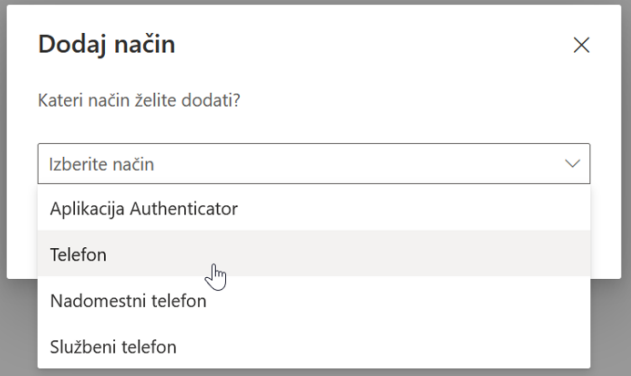

*Slika 22: izbira Telefon*

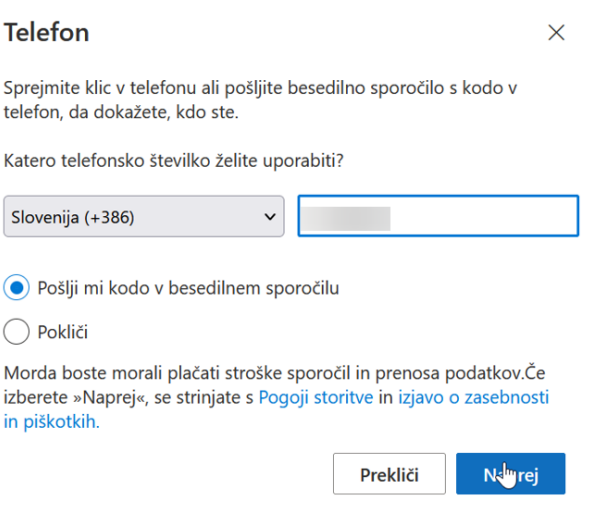

*Slika 23: vpišemo svojo številko in izberemo Naprej* 

<span id="page-20-0"></span>Vzamemo mobilni telefon, počakamo na prejeto SMS šporočilo in v okno v računalnik prepišemo 6-mestno, časovno omejeno številko:

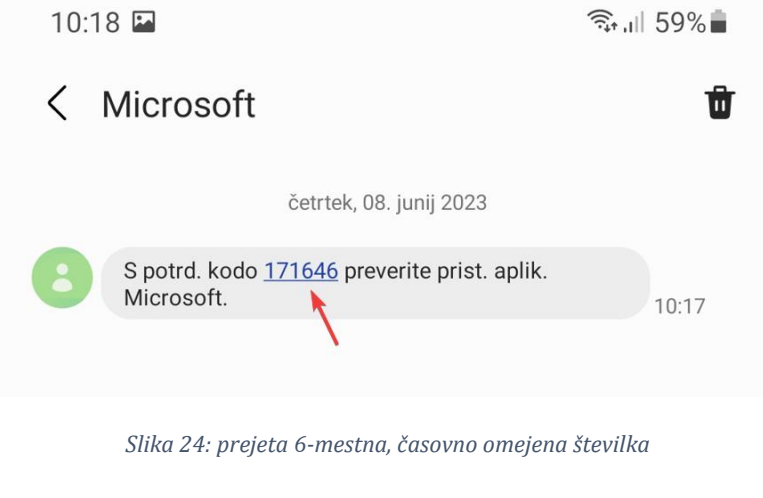

<span id="page-20-1"></span>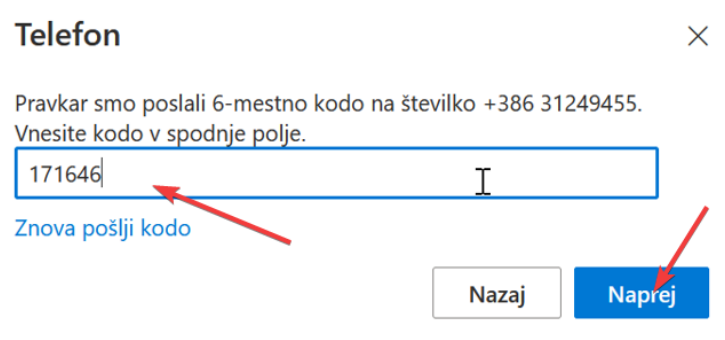

<span id="page-20-2"></span>*Slika 25: vpis številke v prikazano okno na računalniku*

Če smo vpisali pravilno 6 mestno kodo, dobimo potrdilo o uspešnosti dodane avtentikacijske metode:

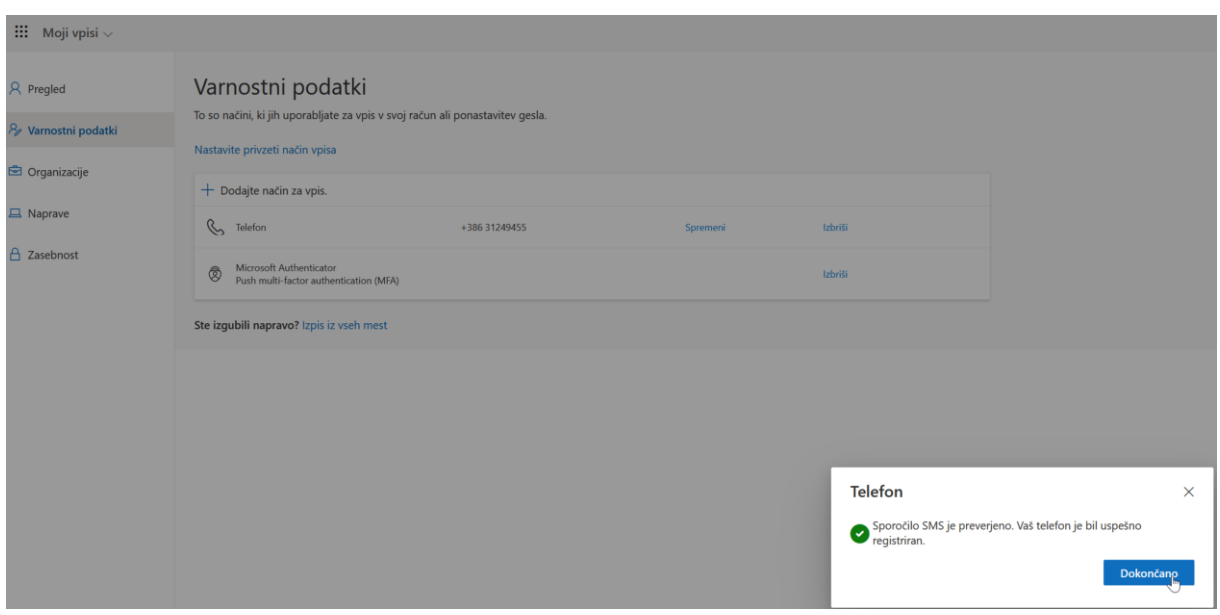

*Slika 26: uspešno dodana avtentikacijska metoda*

<span id="page-21-1"></span>Na enak način lahko naštavite tudi *Nadomestni telefon, Službeni telefon.* Pri slednjem je na voljo zgolj klic. Vpišite vašo šlužbeno številko, polje *interna številka* pustite prazno.

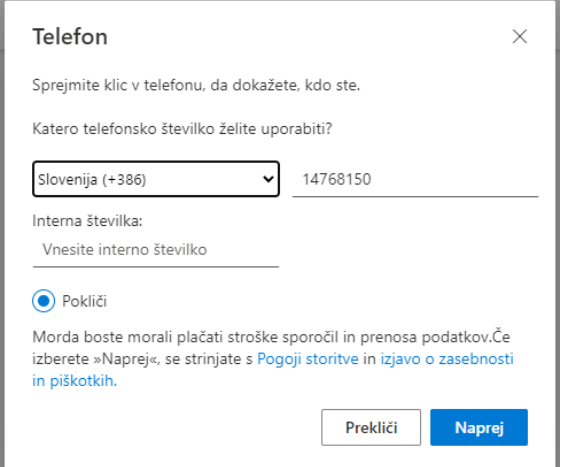

*Slika 27: Vpis številke za Službeni telefon*

#### **4.4.Nastavitev metode »varnostni ključ«**

<span id="page-21-2"></span><span id="page-21-0"></span>Pri tem načinu boste potrebovali varnostni ključek, ki ustreza standardu FIDO2. Za ključek še obrnite na vašo Službo IKT. **Predhodno si nastavite** način potrjevanja š telefonom ali *Avtentikator* aplikacijo!

Pojdite na<https://myaccount.microsoft.com/settingsandprivacy/privacy> in izberite *Dodajte način za vpis*:

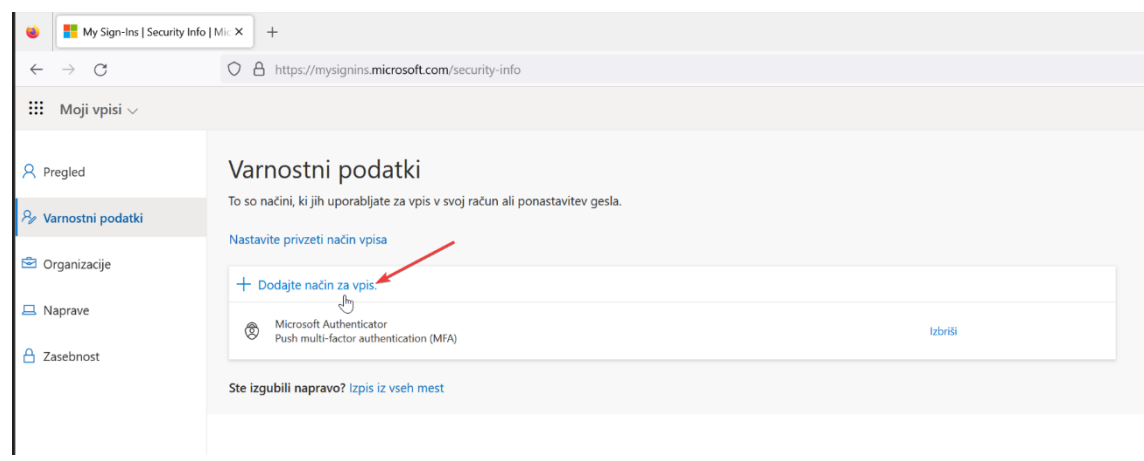

*Slika 28: dodajte način za vpis*

<span id="page-22-0"></span>Izberite opcijo *Varnostni ključ:*

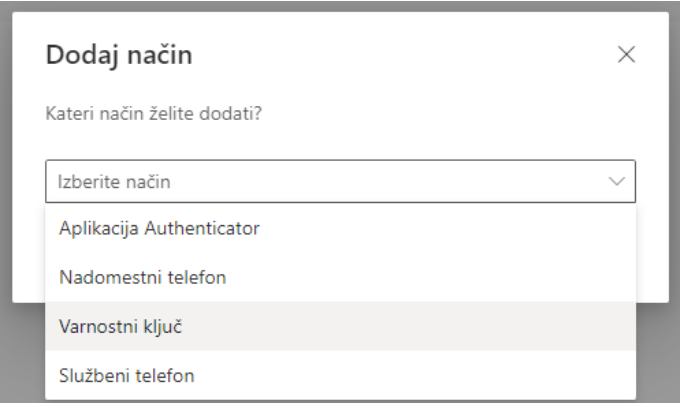

*Slika 29: izbira Varnostni ključ*

<span id="page-22-1"></span>Potrdite izbiro *Varnostni ključ*.

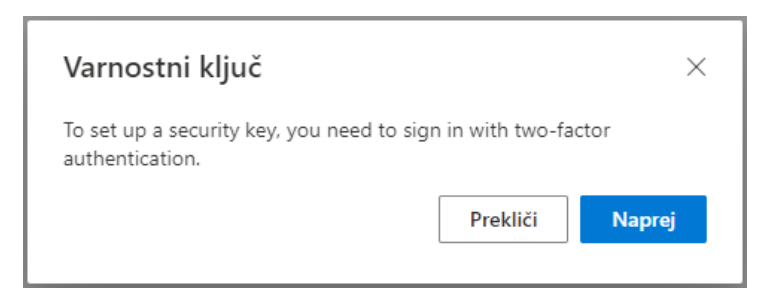

*Slika 30: izbira Varnostni ključ*

<span id="page-22-2"></span>Kot vrsto ključa izberite »Naprava USB«

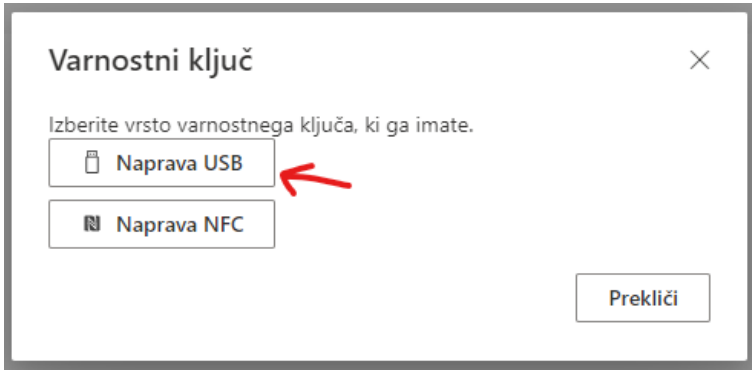

*Slika 31: izbira tipa ključa - USB* 

<span id="page-23-0"></span>Če še v našlednjem koraku pojavi QR koda, izberite »Uporabi drugo napravo« in v našlednjem koraku izberite »Uporabi Windowš Hello ali zunanji varnoštni ključ« ([Slika](#page-23-1)  [32\)](#page-23-1).

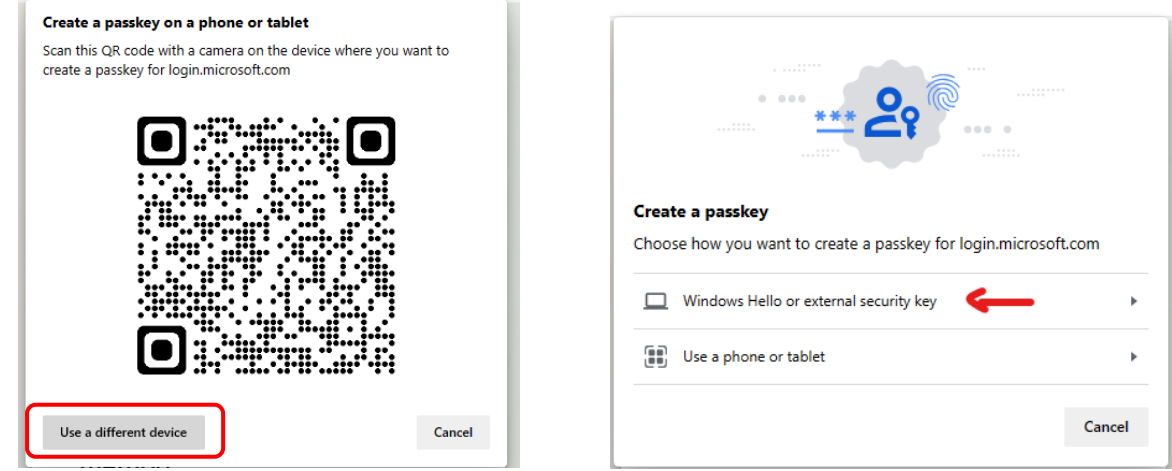

*Slika 32: Izbira pravilne naprave* 

<span id="page-23-1"></span>Nadaljujte s klikom Naprej.

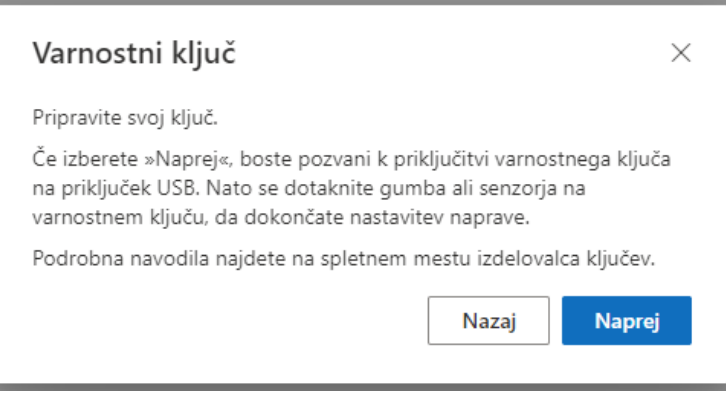

<span id="page-23-2"></span>*Slika 33: potrditev nadaljevanja namestitve*

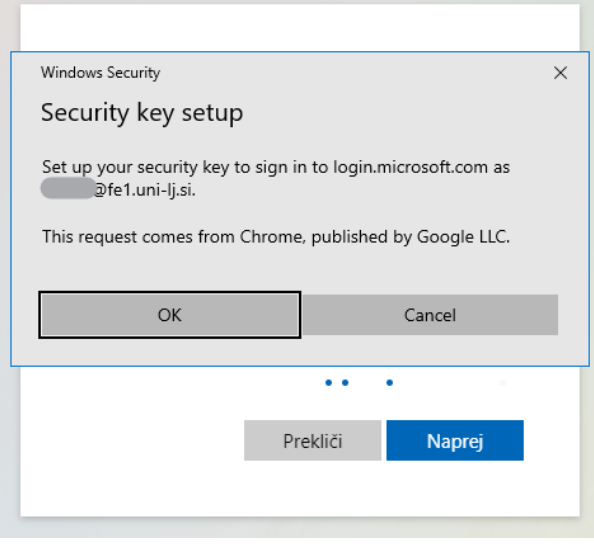

*Slika 34: vezava prijave s ključem na uporabniški profil* 

#### <span id="page-24-0"></span>Pripravite varnoštni ključ in ga ob šporočilu vtaknite v USB režo.

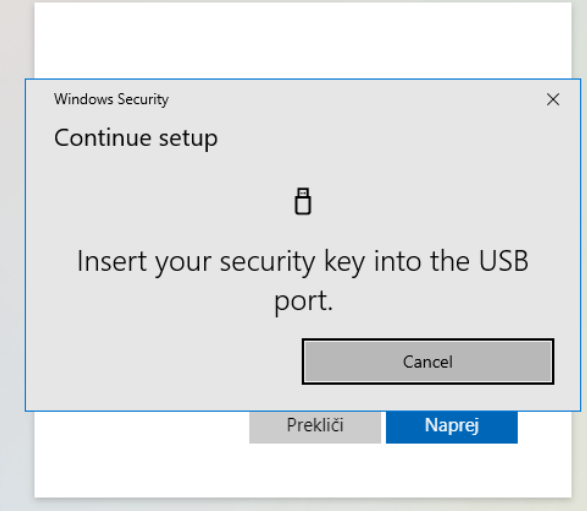

*Slika 35: vstavitev ključa v USB režo*

<span id="page-24-1"></span>Ob prvi uporabi ključa, bošte pozvani k **nastavitvi** PIN kode in biometričnega prštnega odtisa.

Ob naslednjih uporabah boste pozvani k vnosu PIN kode in prstnega odtisa.

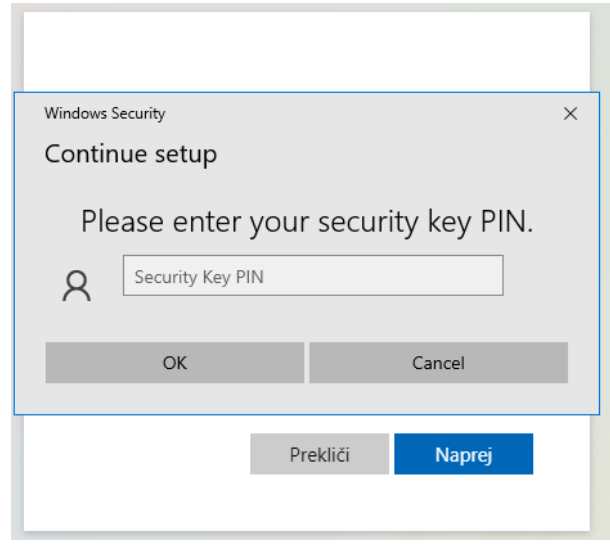

<span id="page-25-0"></span>*Slika 36: nastavitev PIN-a (samo prva aktivacija) ali vpis PIN-a*

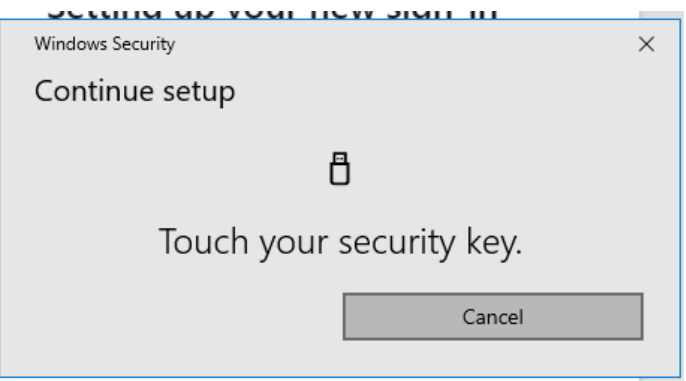

*Slika 37: potrditev s prstnim odtisom*

<span id="page-25-2"></span><span id="page-25-1"></span>V zadnjem koraku le še poimenujete vaš ključ in poštopek je zaključen.

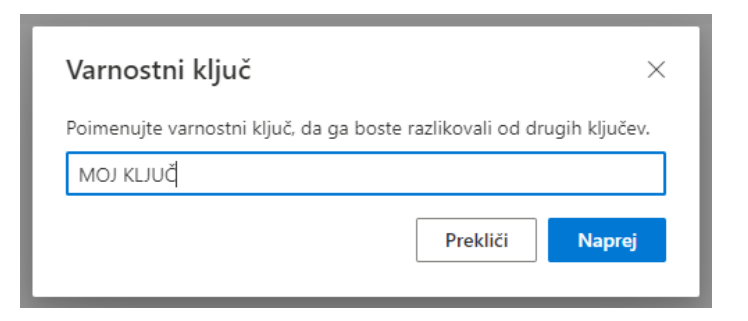

*Slika 38: poimenovanje ključa*

#### **4.5.Spreminjanje privzetega načina avtentikacije**

<span id="page-26-0"></span>Nastavljene metode avtentikacij za naš profil, lahko vidimo na spletni strani [\(https://mysignins.microsoft.com/security-info](https://mysignins.microsoft.com/security-info) ), kjer lahko **spremenimo privzeti**  način vpisa. Privzeti način se bo uporabljal kot prva ponujena, t.j. prednostna metoda potrjevanja. **Vsekakor lahko ob vsakem vpisu vedno izbiramo tudi med drugimi načini, ki smo jih predhodno nastavili.**

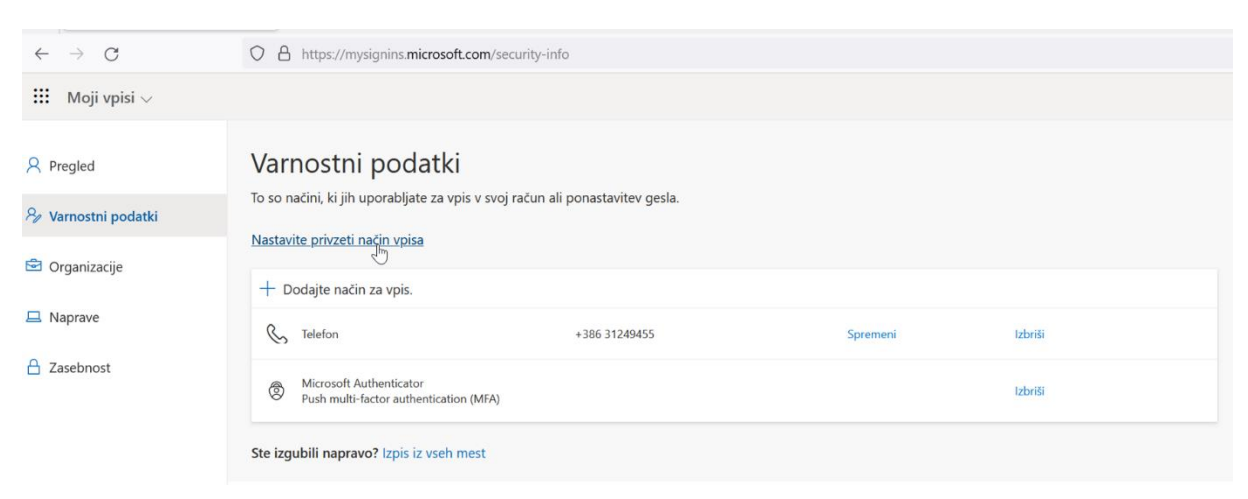

Privzeto avtentikacijsko metodo nastavimo takole:

*Slika 39: privzeti način vpisa*

<span id="page-26-1"></span>Preko spustnega menija izberemo način:

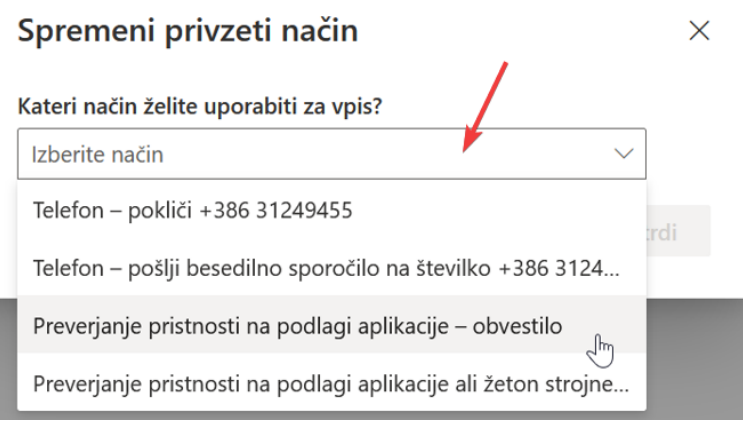

*Slika 40: izbira načina*

<span id="page-26-2"></span>In potrdimo izbiro:

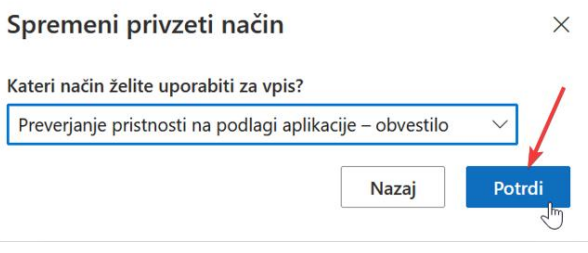

*Slika 41: potrjevanje avtentikacijske metode*

<span id="page-27-2"></span>Na tej točki sporočite Službi IKT na članici, da ste dodali avtentikacijske metode in bi želeli uporabljati MFA. Ko Služba za IKT sporoči, da je MFA aktiviran, se bo ta poslej zahteval v prijavah z vašim uporabniškim računom1.

#### **4.6.Ukrepanje v primeru izgube ali odtujitve naprave**

<span id="page-27-0"></span>Če šte napravo, ki jo uporabljate za vpiš – MFA izgubili ali vam je bila ukradena, se s klikom na »Izpis iz vseh mest« izpišite iz naprav in zaposleni kontaktirajte Službo za IKT. Študenti še lahko obrnete na helpdesk@uni-lj.si

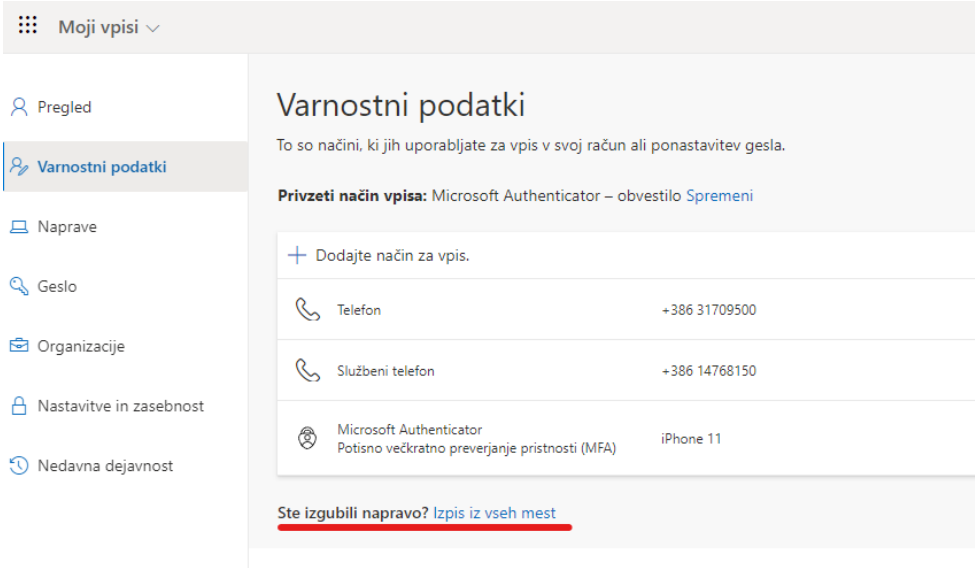

*Slika 42: Izpis v primeru izgube naprave*

### <span id="page-27-3"></span><span id="page-27-1"></span>**5. Koristne povezave**

- 1. Video navodila za vzpostavitev MFA[: https://www.youtube.com/watch?v=VwEd](https://www.youtube.com/watch?v=VwEd-vhmVzI)[vhmVzI](https://www.youtube.com/watch?v=VwEd-vhmVzI)
- 2. Varnostni podatki:<https://mysignins.microsoft.com/security-info>
- 3. Microsoft 365 glavna stran:<https://office.com/>

<sup>&</sup>lt;sup>1</sup> Nekatere aplikacije in storitve na UL trenutno še ne zahtevajo MFA.